#### ПАМЯТКА НАХОДИТЬСЯ В ТЕМЕ 2. НОВОВВЕДЕНИЯ…

<https://bvb-kb.ru/education/lesson/9a384477-9b1a-4857-bae8-5185e81db9ba>

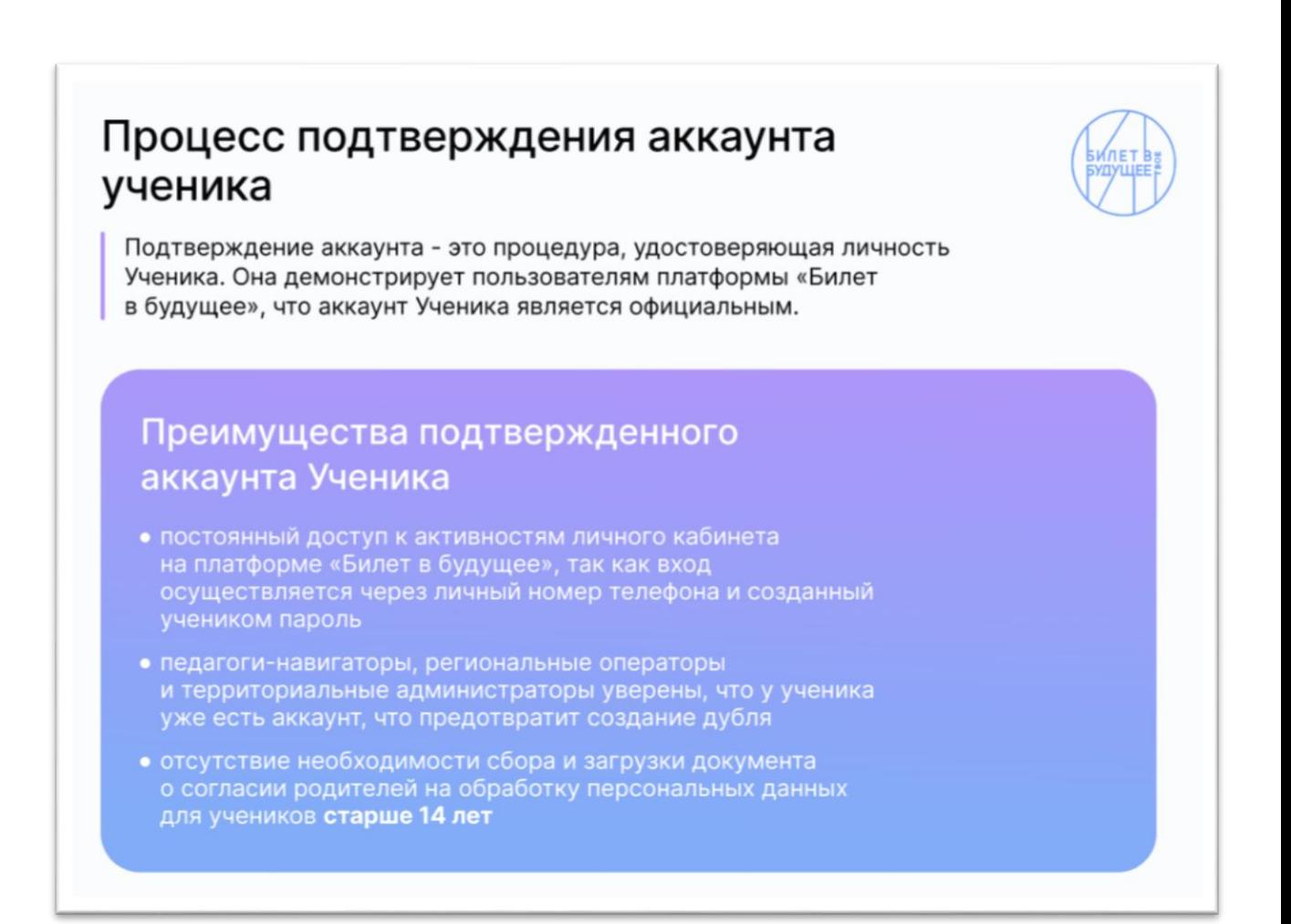

#### 1. ПЕДАГОГ-НАВИГАТОР ВХОДИТ В СВОЙ АККАУНТ-МОИ УЧЕНИКИ-КЛАССЫ

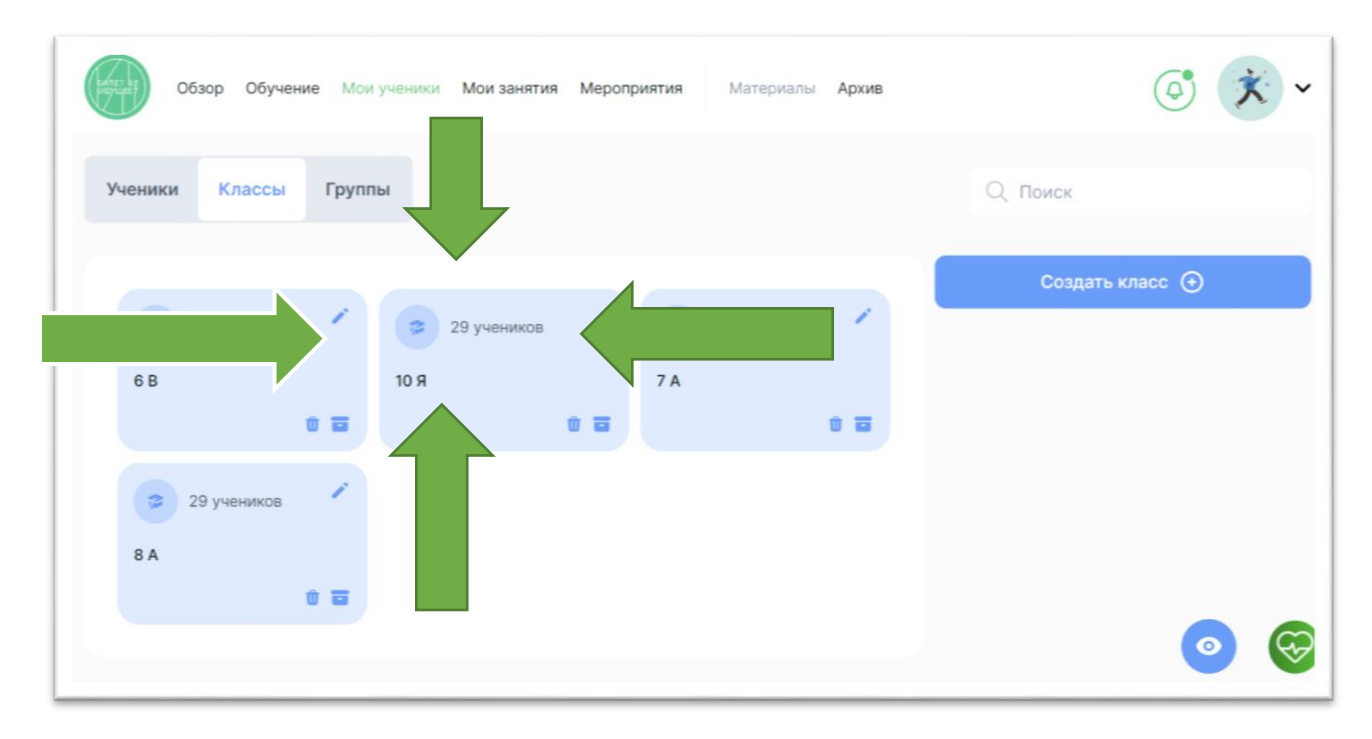

### 2. ВЫБРАТЬ КЛАСС

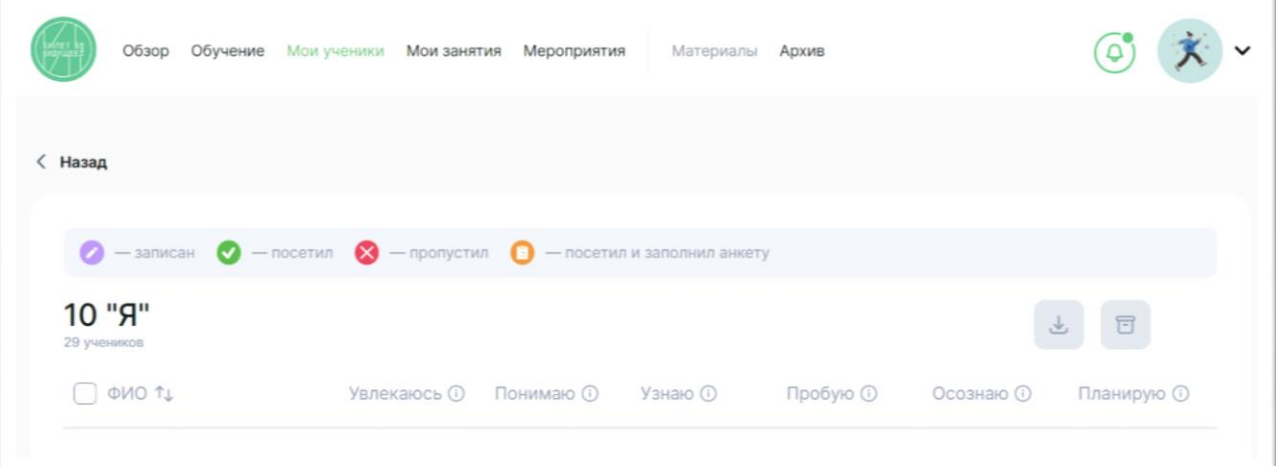

## 3. ВЫБРАТЬ УЧЕНИКА, КОТОРЫЙ НЕ ПРОШЕЛ ВЕРИФИКАЦИЮ

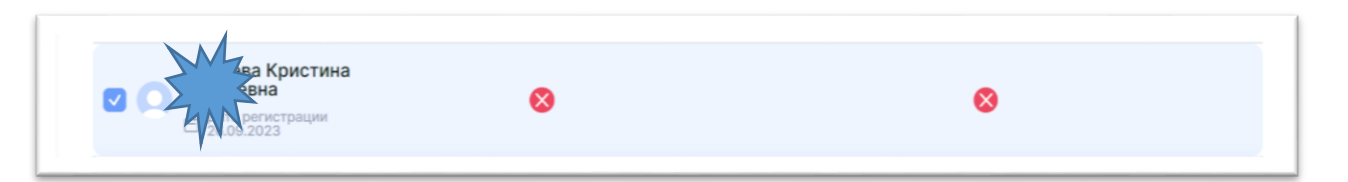

## 4. ИКОНКА ВЫГРУЗКИ ПАРОЛЕЙ СТАНЕТ АКТИВНА, НАЖАТЬ НА НЕЕ

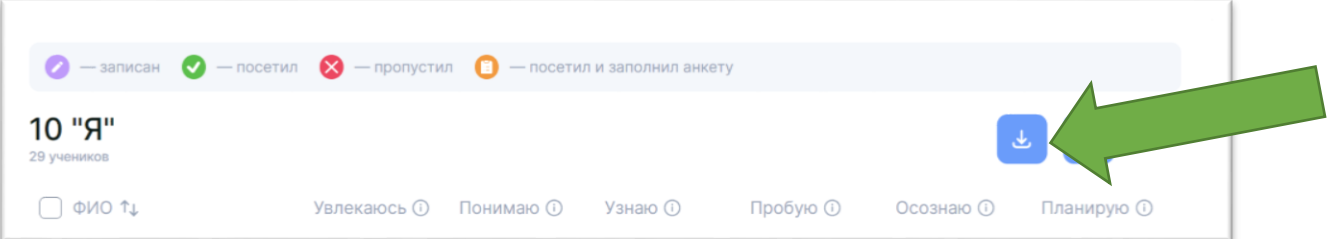

## 5. ПОЯВЛЯЕТСЯ ПРЕДУПРЕЖДЕНИЕ, НАЖИМАЕМ ВЫГРУЗИТЬ…

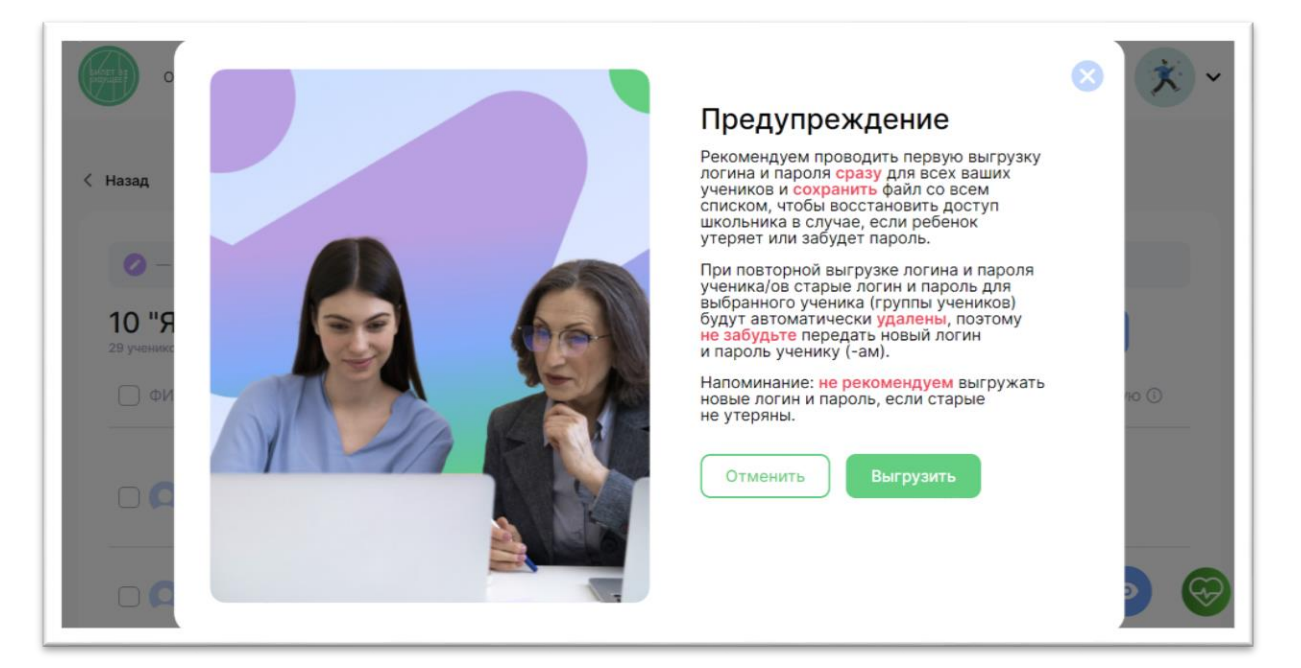

# 6. ФОРМИРУЕТСЯ ПАРОЛЬ, В ВИДЕ ФАЙЛА В ЗАГРУЗКАХ

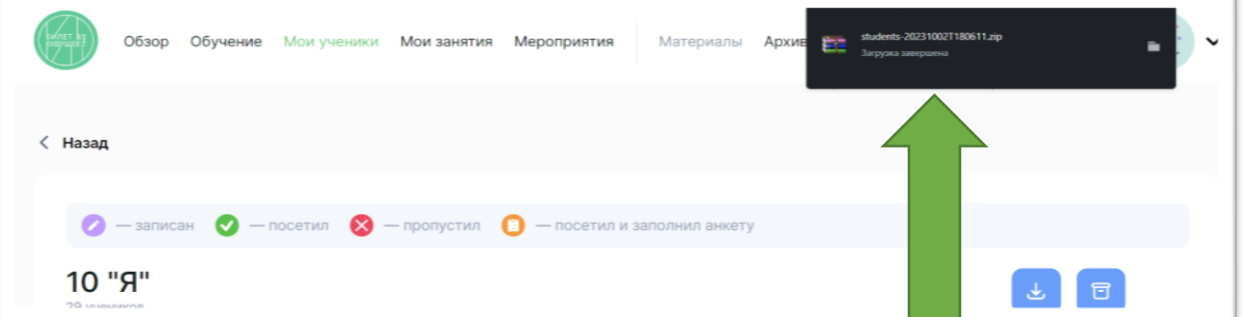

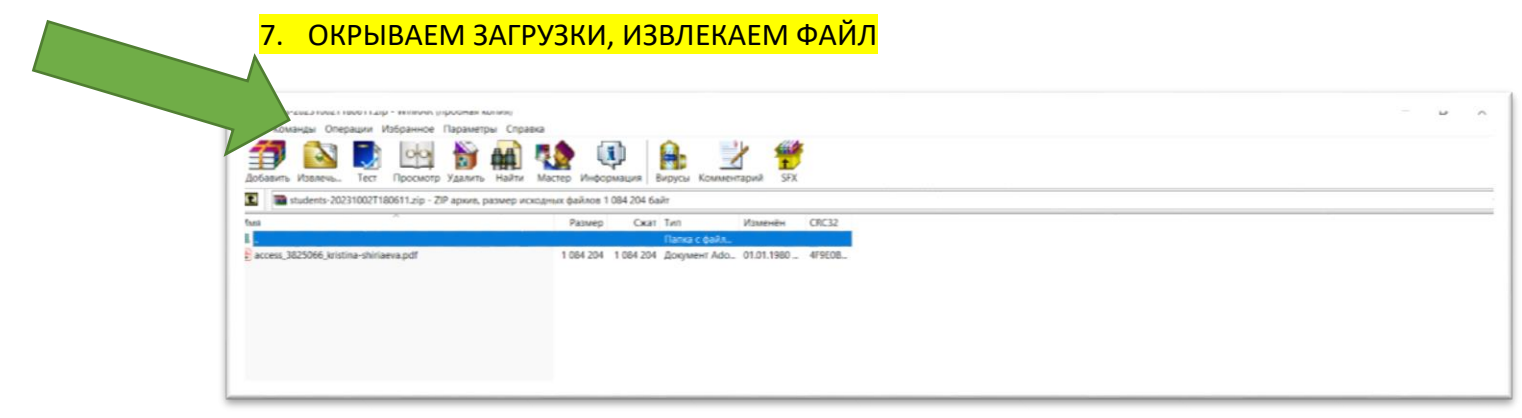

# 8. ВОТ ТАКОЙ ДОКУМЕНТ ПЕРЕДАЕМ УЧЕНИКУ, ЛИБО В РАСПЕЧАТЕННОМ ВИДЕ, ЛИБО В ЭЛЕКТРОННОМ

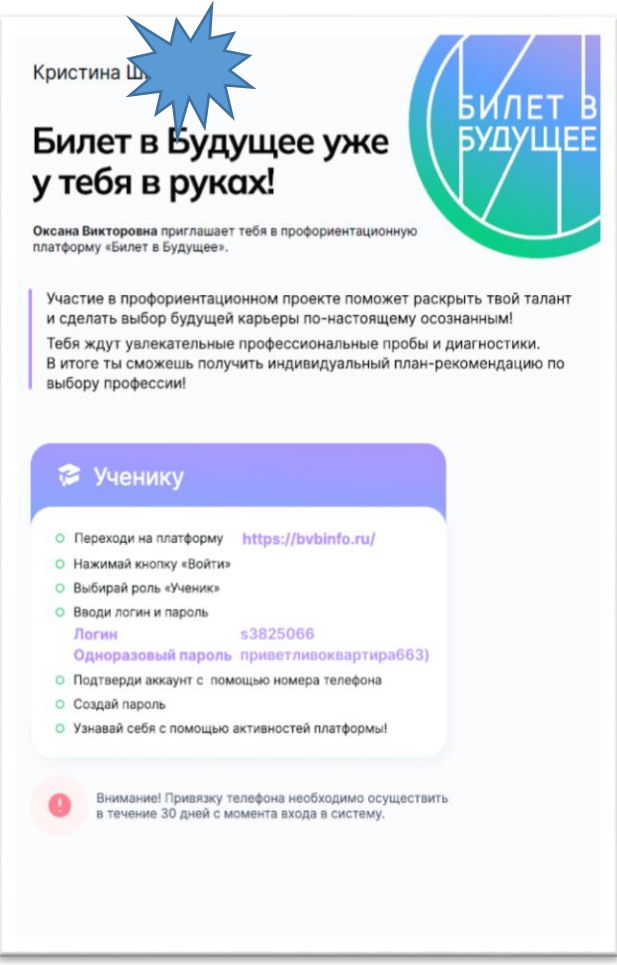

9. УЧЕНИК НА ПЛАТФОРМЕ БИЛЕТ В БУДУЩЕЕ https://bvbinfo.ru, НАЖИМАЕТ КНОПКУ ВХОД, УКАЗЫВАЕТ РОЛЬ: РЕБЕНОК И НАЖИМАЕТ ДАЛЕЕ...

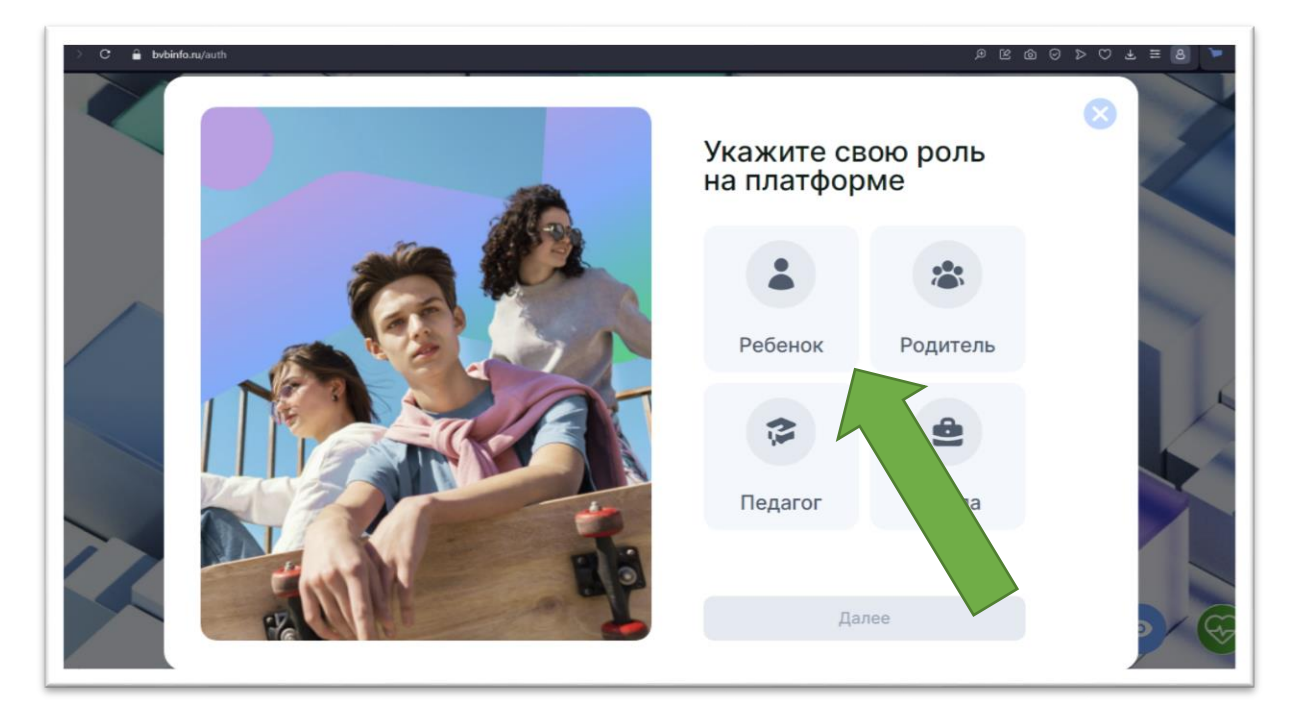

## 10. УЧЕНИК ВВОДИТ ПАРОЛЬ ОТ ПЕДАГОГА

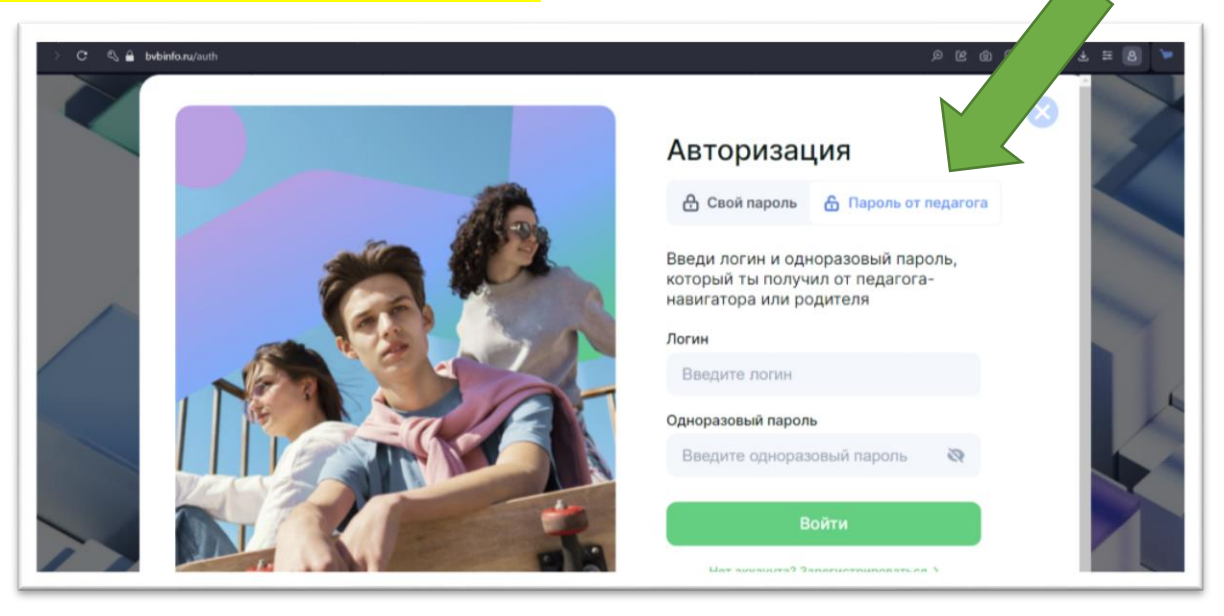

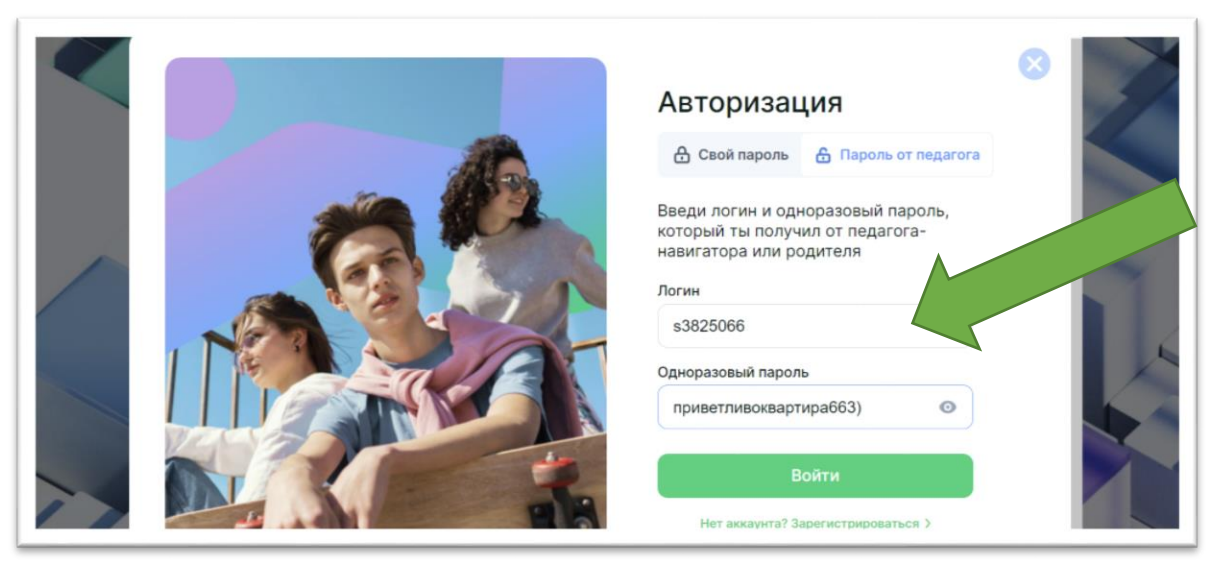

### 11. УЧЕНИК СОЗДАЕТ СВОЙ ПАРОЛЬ

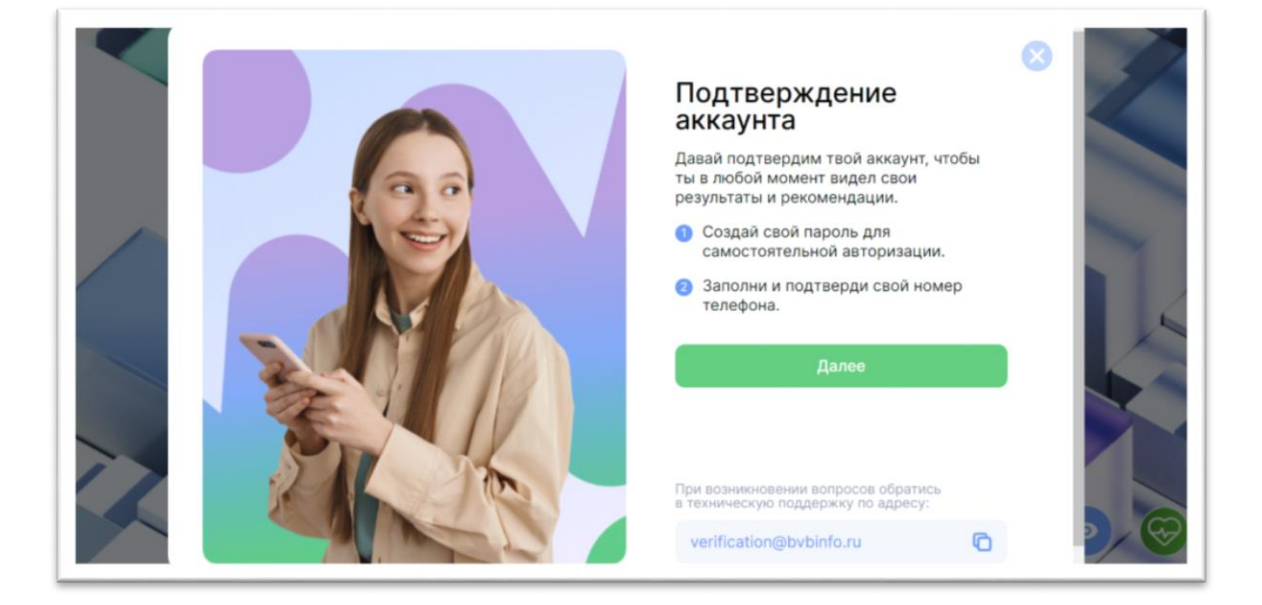

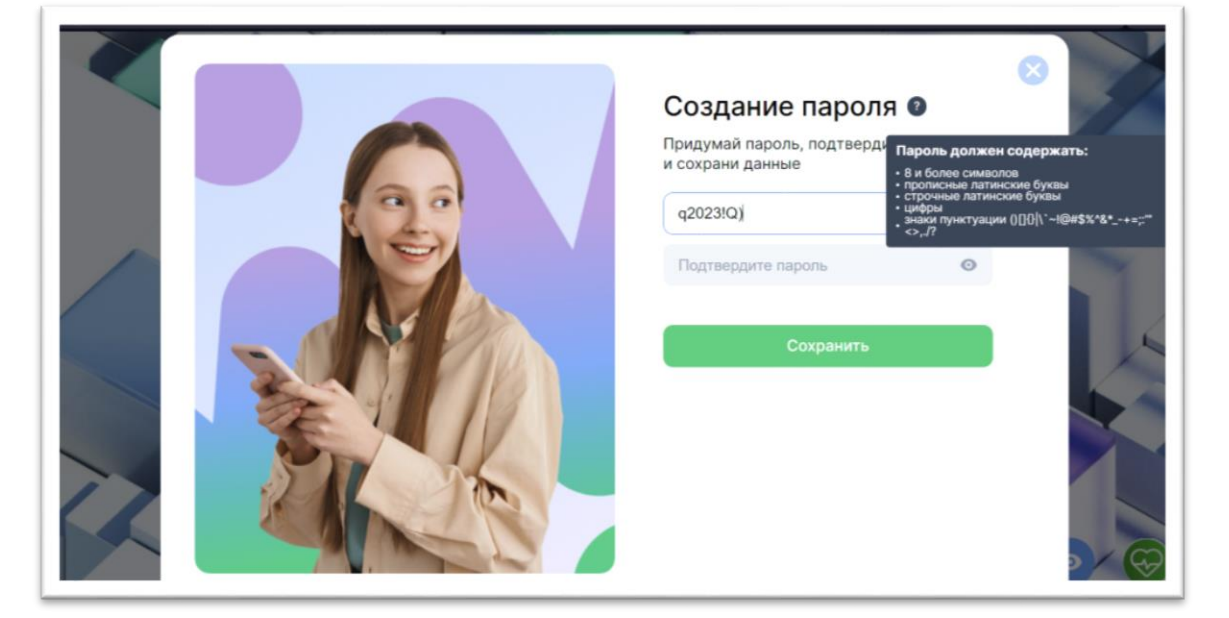

#### 12. УЧЕНИК ПРОВОДИТ ВЕРИФИКАЦИЮ С ПОМОЩЬЮ ТЕЛЕФОНА

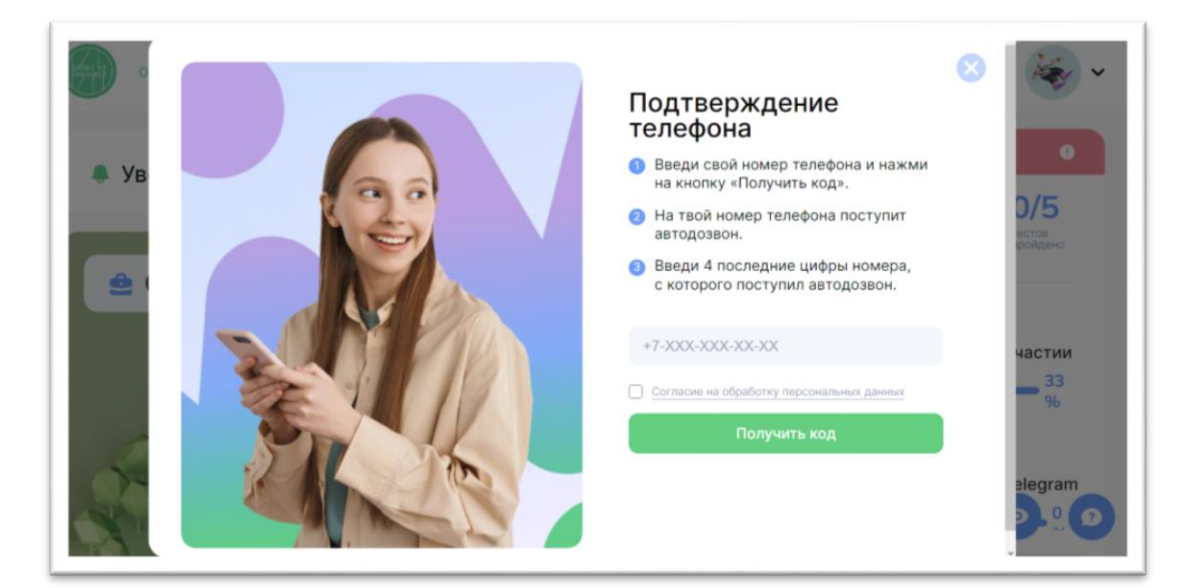

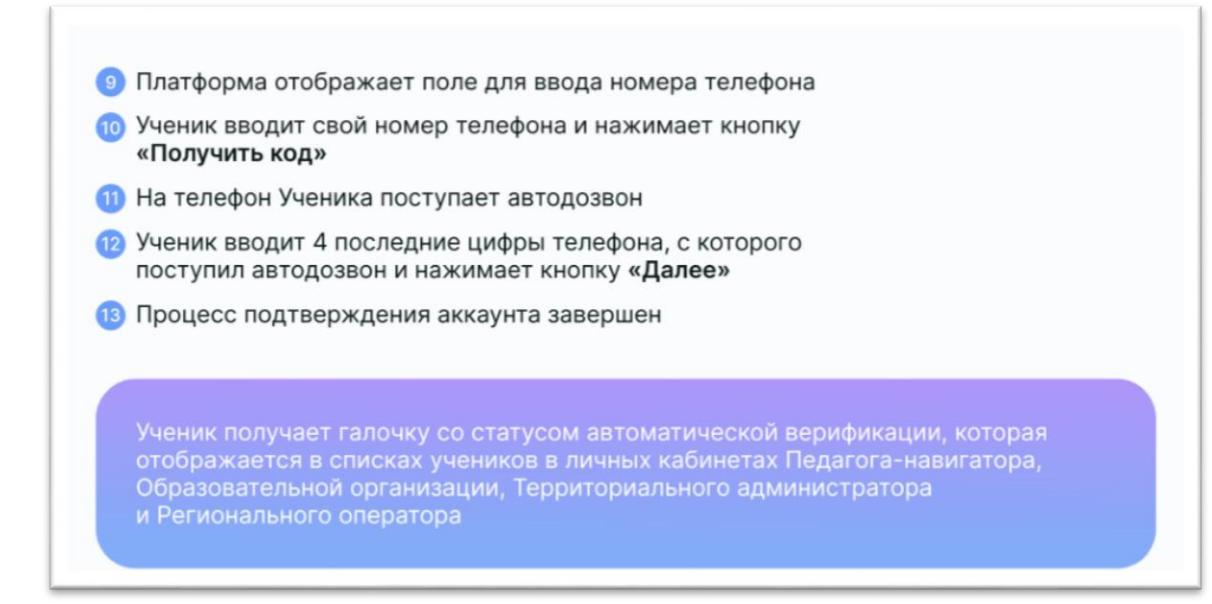

## 13. ЕСЛИ УЧЕНИК НЕ ВЕРИФИЦИРОВАН, ОН НЕ МОЖЕТ ПОЛУЧИТЬ ВСЕ ДОСТУПЫ К ВОЗМОЖНОСТЯМ ПЛАТФОРМЫ И ПО ИСТЕЧЕНИЮ 30 ДНЕЙ, ЕГО АККАУНТ ЗАМОРАЖИВАЮТ

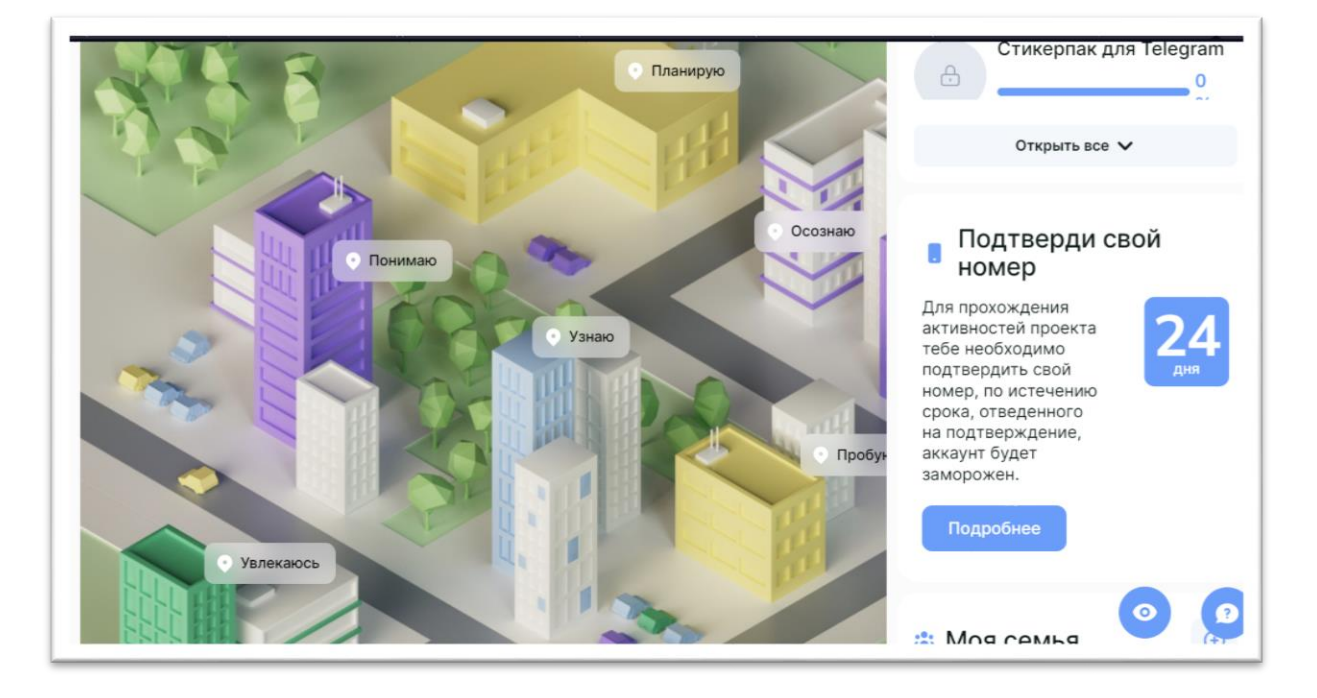

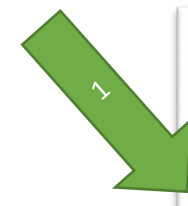

# Что делать, если у ученика нет телефона?

#### Есть два варианта:

• Попросить членов семьи (бабушку/ дедушку/тетю/дядю), которые не планируют регистрацию в роли Родитель, подтвердить аккаунт на платформе с помощью их номера мобильного телефона

• Подтвердить аккаунт через Техническую поддержку платформы с помощью отправки запроса Учеником через виджет на экране Обзор, который располагается в правом нижнем углу. Запрос должен содержать логин, который сформировал Педагог-навигатор.

> Обращаем внимание, что обработка запросов на ручную верификацию будет производиться только по обращению Ученика.

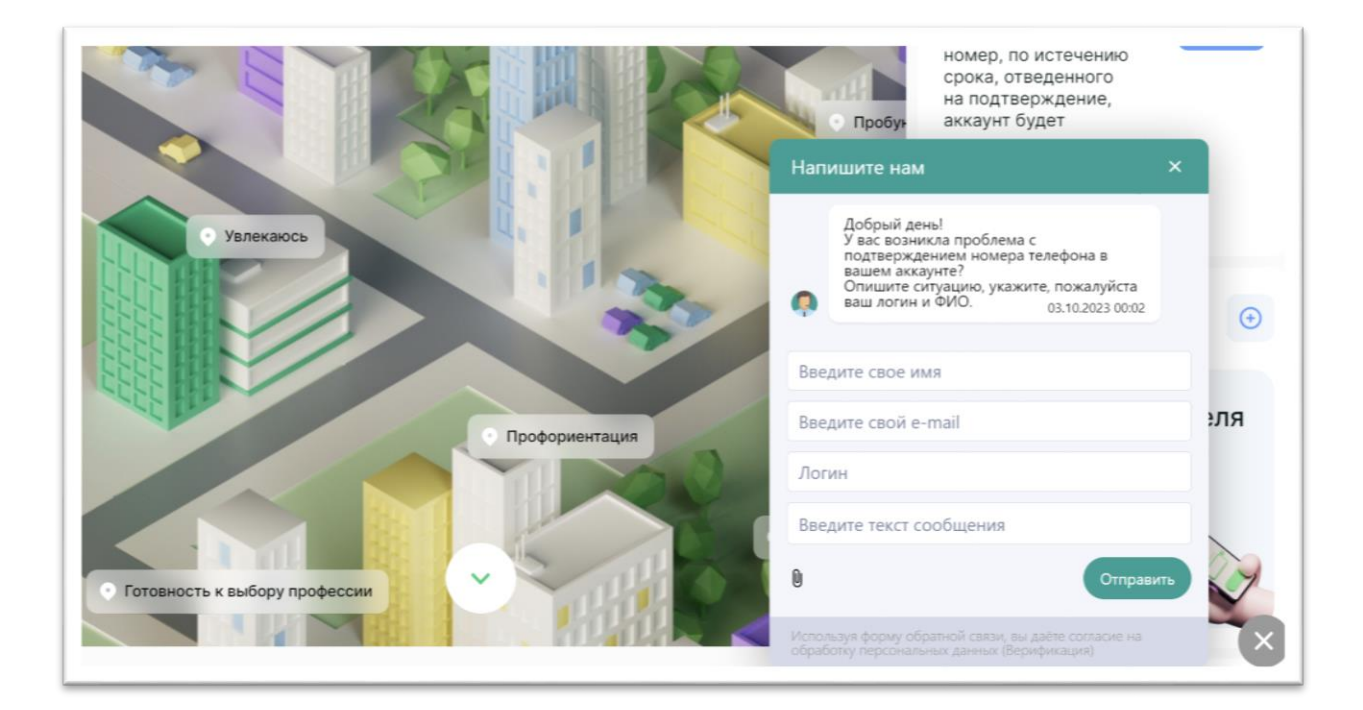

Мелкозерова Оксана Викторовна, менеджер по работе с педагогами -навигаторами

федерального проекта «Билет в будущее»